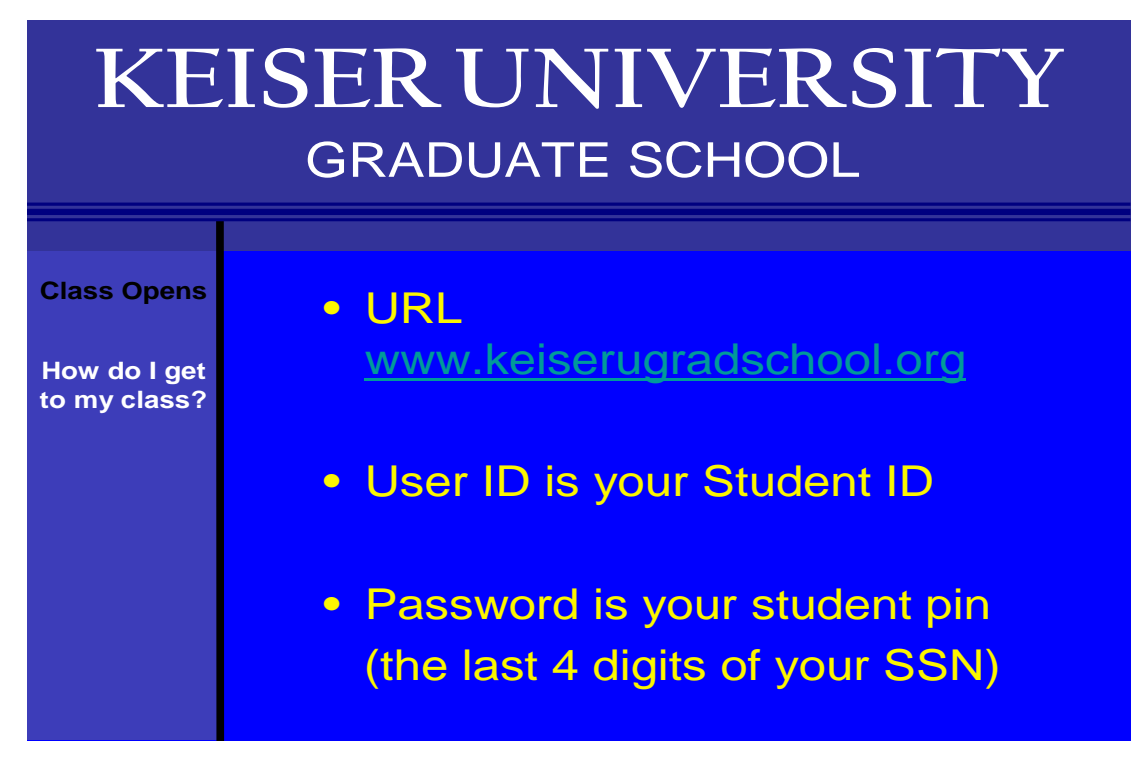

STEP 1 Login to class by going to the URL above and click on the Go to Class Tab as shown below

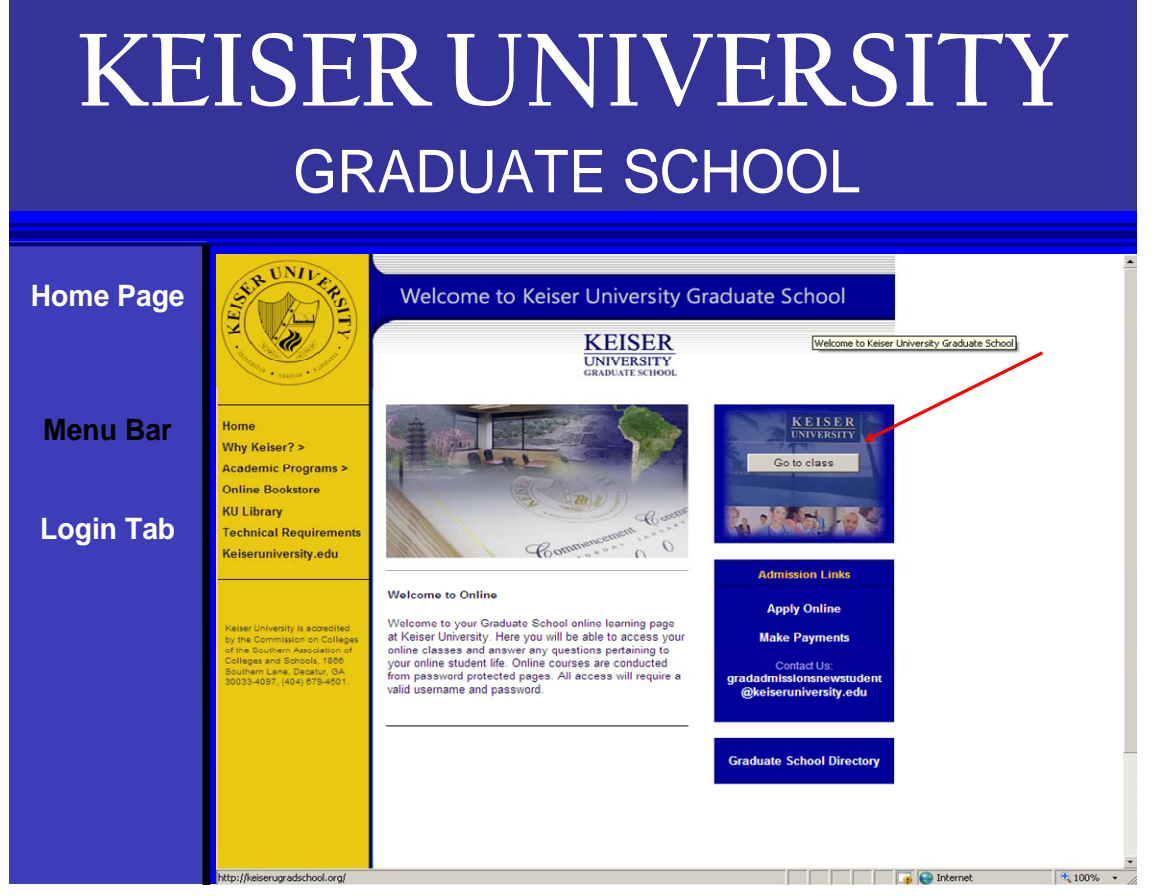

STEP 2 Enter your USER ID (which is your student ID number) and PASSWORD the last four digits of your social security number.

If you do not know your USER ID please contact the Graduate Admissions Office at 954-318-1620 or via email at [gradadmissionsnewstudent@keiseruniversity.edu](mailto:gradadmissionsnewstudent@keiseruniversity.edu) and your request will be responded to within 24 hours.

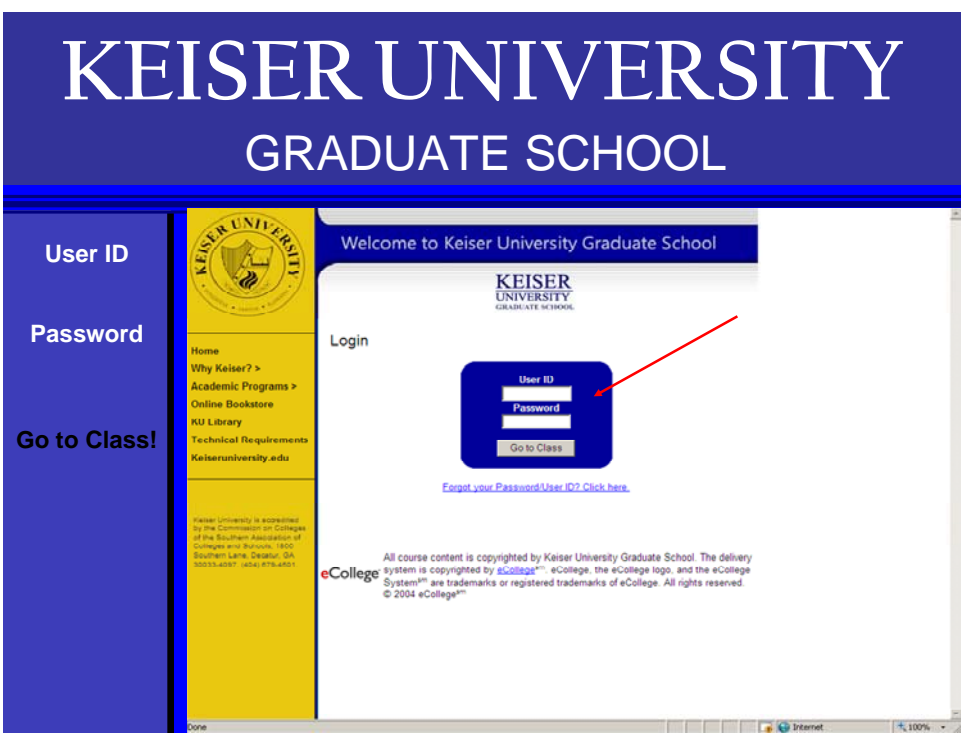

Step 3 click on the Go to Class Tab above the red circle

## **KEISERUNIVERSITY** GRADUATE SCHOOL **Keiser University Graduate School Student Home Page Go To Class KEISER** iversity is proud to announce our first doctoral program. Beginni<br>. 2009. we will offer a PhD in Educational Leadership fully online al WebLinks ester Graduate School updates at Keiser : The second summer semester opens June 29 and closes August 22, 2009. -or academic advising, piease contact ur, Boris<br>Dr. Djokic at <mark>bdjokic@keiseruniversity.edu</mark> for as istance with all school related ques n you open your course for the first time, click on the to know them Audio-visual welcome messages are posted by your grad<br>Click on the arrow in the box under your instructors pictu Each week opens on a Sunday and closes on a Sunday at midnight except the final week of the course. The final week onds on a Saturday. Please plan your time accordingly.

STEP 4 Click on the course(s) that is available to you.

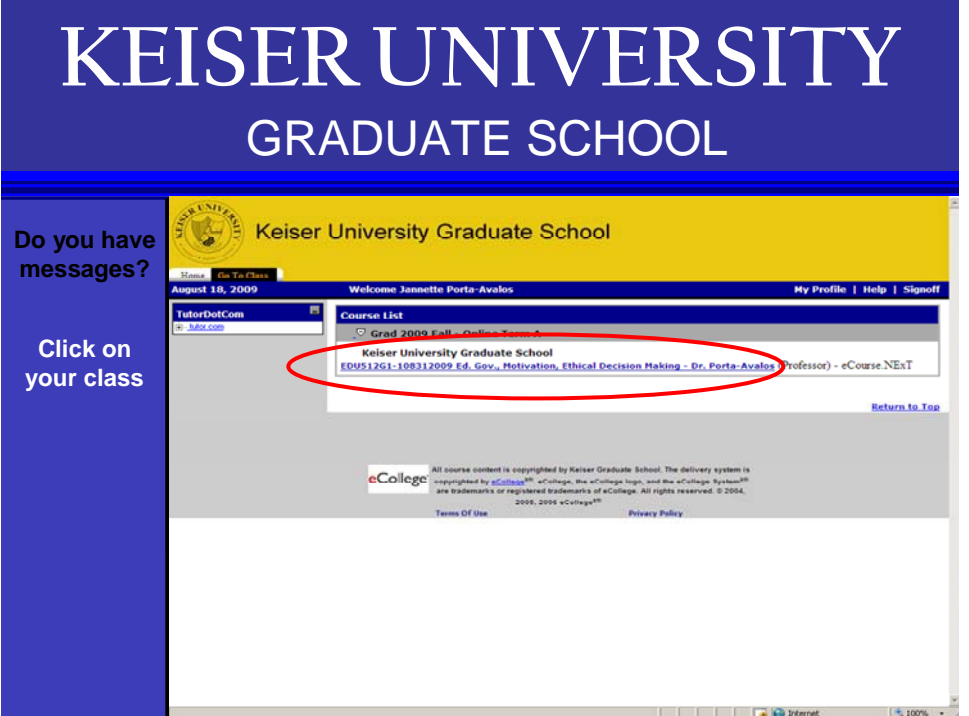

STEP 5 Listen to the welcome message from your Professor

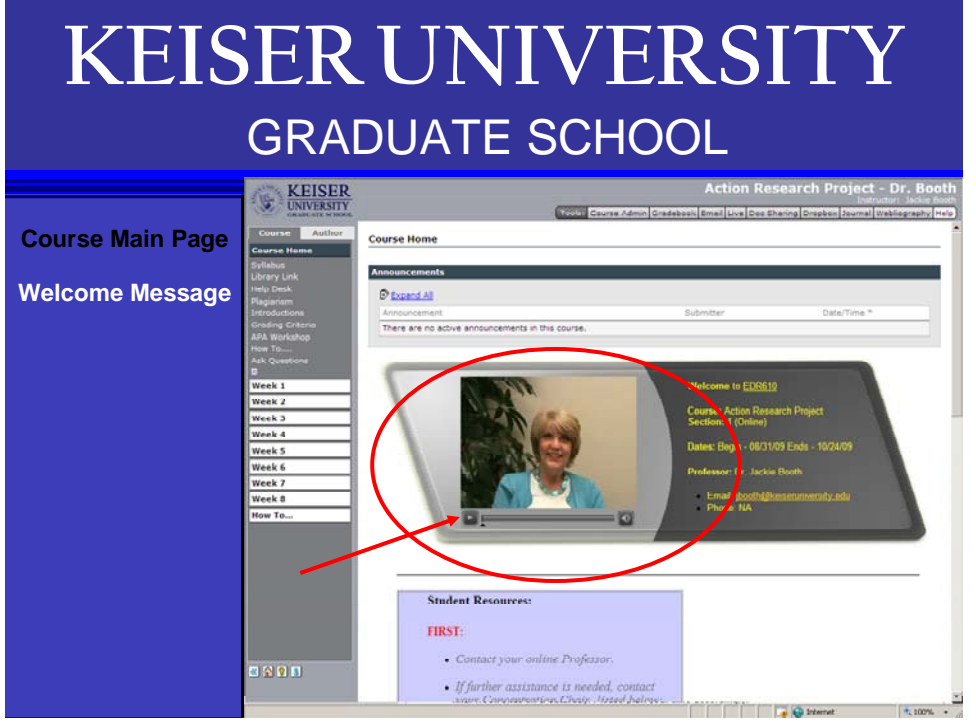

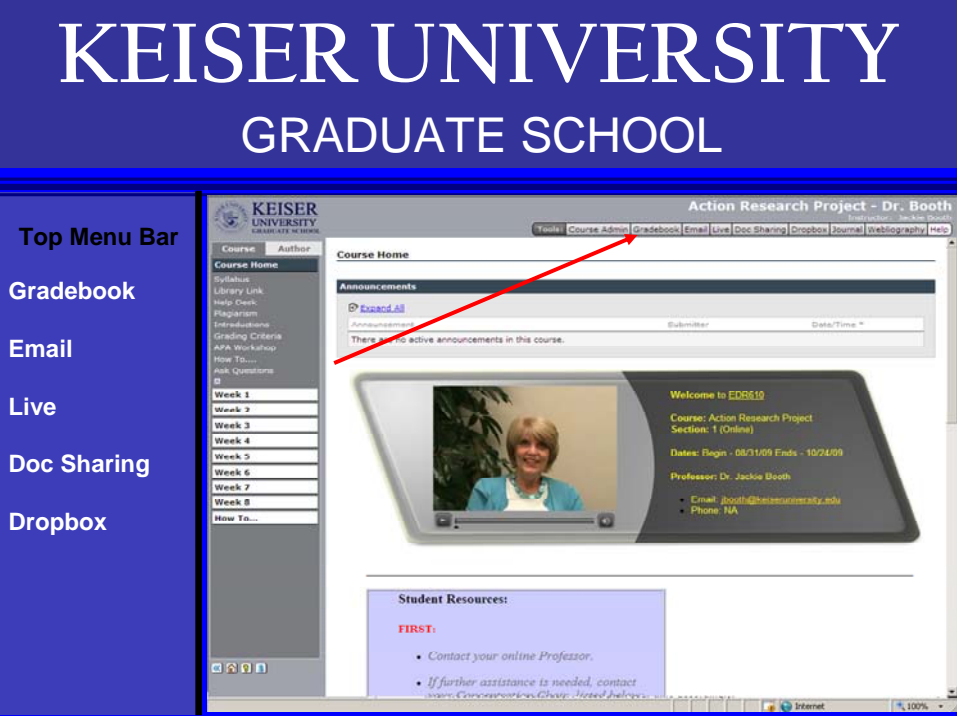

STEP 6 Familiarize yourself with the Top Menu Toolbar shown by the red arrow above, this will give you access to the Grade book, Email, Live chat, Document Sharing and the Course Drop box

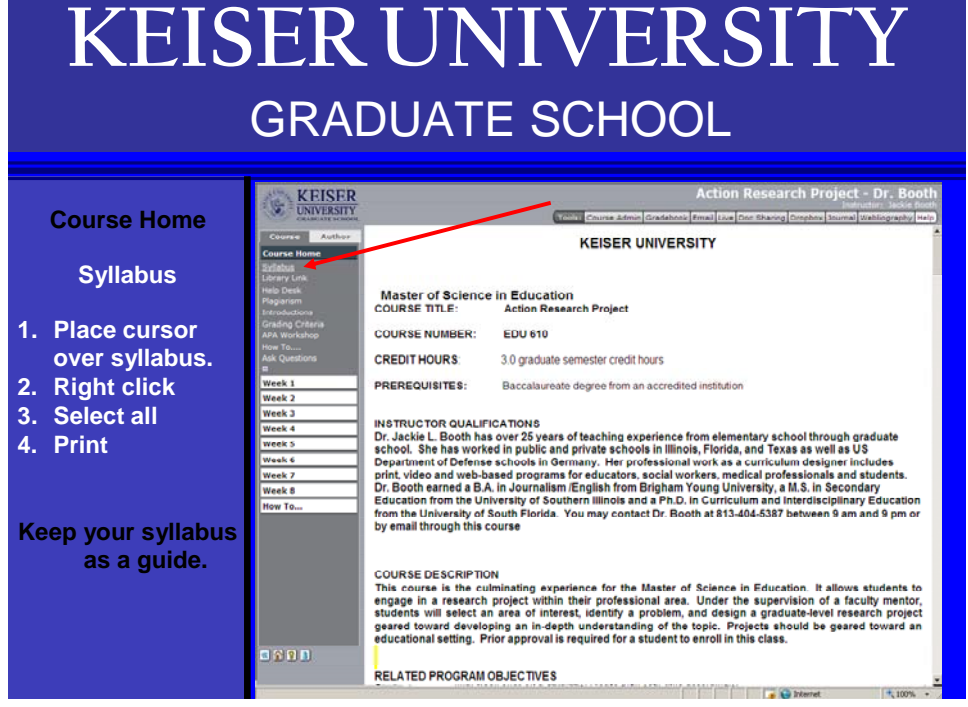

STEP 7 Access your course syllabus by clicking the syllabus tab on the left as shown below.